# **CHAPTER**

# 打擊木乃伊

www.gotop.com.tw

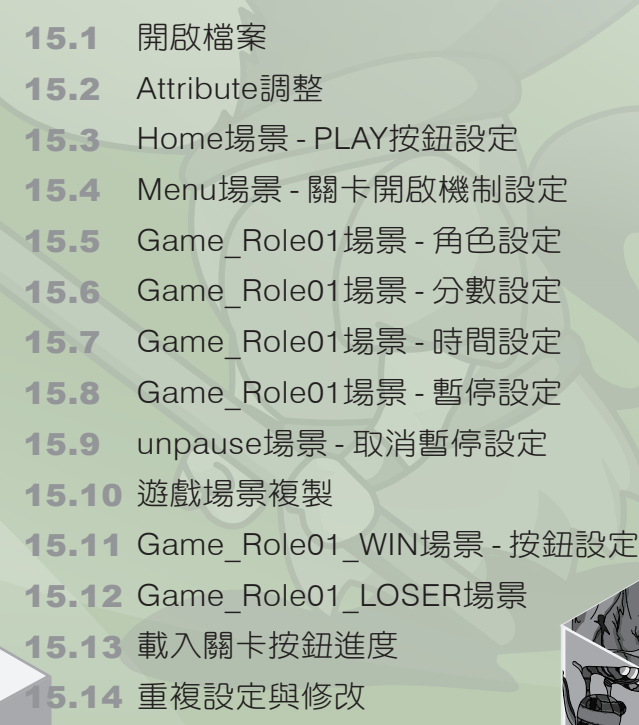

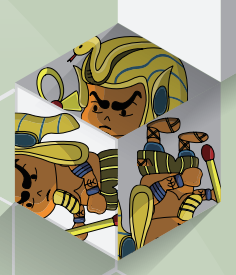

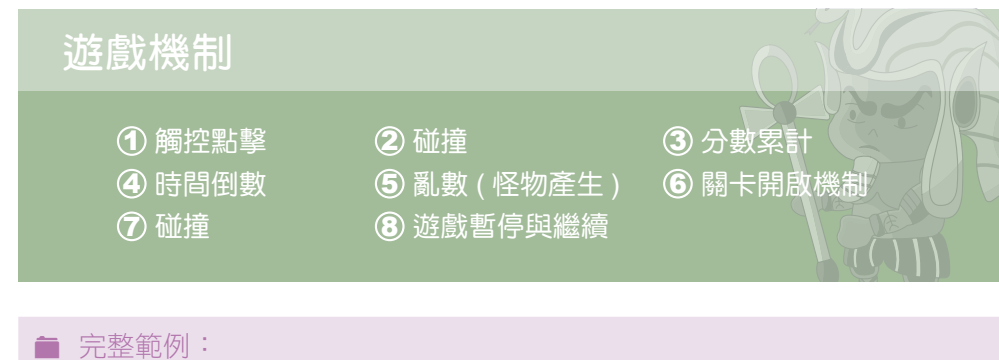

光碟 > example > ch15 > Play Monster\_Final > Play Monster\_Final.gsproj

# 開啟檔案

**Step01** 為了快速進入實作,筆者已事先將專案的素材部分匯入與進行排版。

**Step02** 開啟「Play Monster.gsproj」專案。

M 素材範例:光碟 > example > ch15 > Play Monster > Play Monster.gsproj

## 15.2 Attribute 調整

**Step01** 在 Attributes 面板中, 切換到 Game 項目。

Step02 點擊 +· 按鈕,並新增兩個「Integer」。

**Step03** 將建立的 integer 名稱修改為「score」與「time」,將 time 數值修改為 「10」,其變數代表的意義如下:

- score:紀錄分數
- time: 游戲時間

Step04 點擊 → 按鈕,並新增兩個「Real」。

**Step05** 將建立的 real 名稱修改為「unlock level」與「current level」,將兩個變 數的數值修改為「1」,其變數代表的意義如下:

- unlock level: 解鎖的關卡
- current level:當前關卡

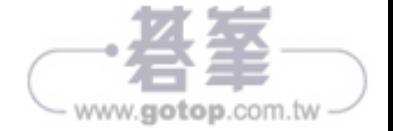

GameSalad

GameSalad 完全入門與快速攻略

完全入門與快速攻略

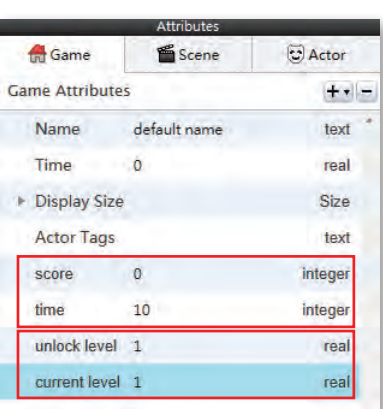

### 15.3 Home 場景 - PLAY 按鈕設定

- **Step01** 在 Scenes 項目中,選取「Home」場景。
- **Step02** 在場景中,選取 PLAY 按鈕的狀態下,在上方的工具列中點擊「Edit Rules」 4 來開啟編輯面板。
- Step03 在 paly btn(Prototype) 編輯面板中,點擊右上角的「Rule」 + Rule 按鈕, 來新增一個規則。
- **Step04** 點擊 Rule 名稱兩下,以進入編輯模式,並將名稱修改為「按下」。
- **Step05** 在 Behaviors 項目中,拖曳「Touch」行為至 Rule 規則中。其設定的項目 如下:
	- touch is: pressed
- **Step06** 拖 曳「Change Scene」行為至 Rule 規則中的 do 條件下。其設 定的項目如下:
	- go to: GameOver

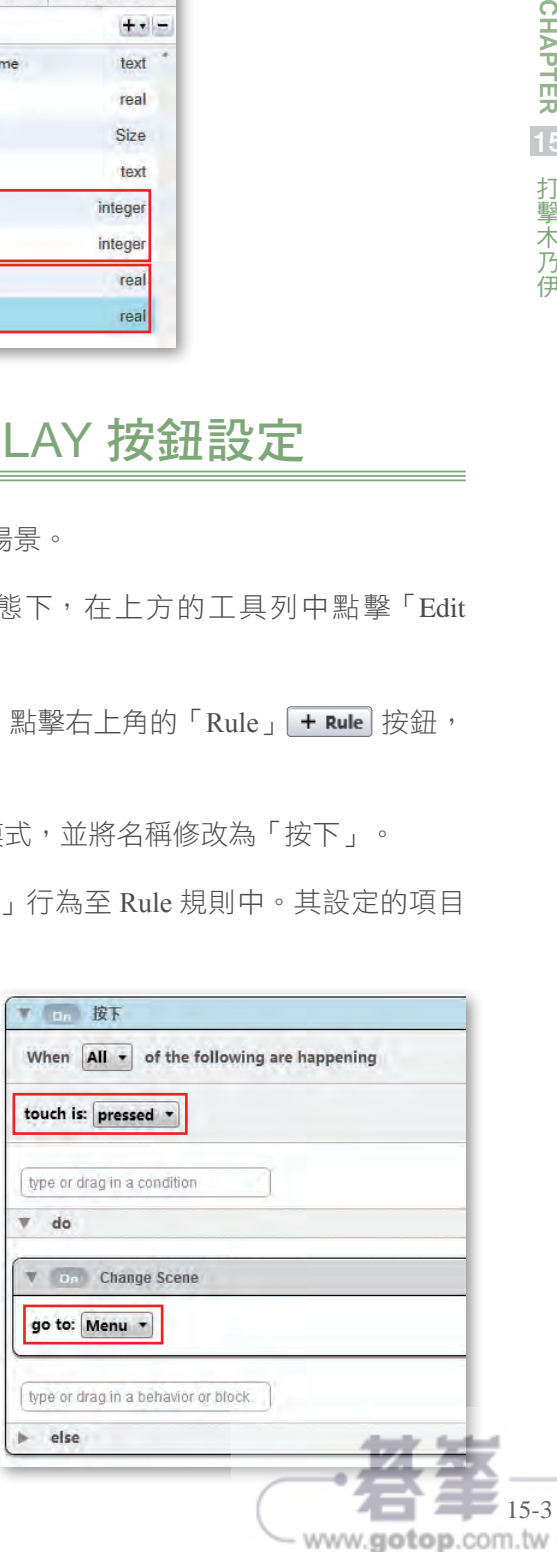

## 15.4 Menu 場景 - 關卡開啟機制設定

### **15.4.1** 關卡圖片判斷

**Step01** 在 Scenes 項目中,選取「Menu」場景。

- **Step02** 在 Library 面板中,選取 Actors 項目中的「Role01\_unlock」元件,同時切 換 Attributes 面板到 Actors 項目。
- **Step03** 在 Actors 項目中,點擊 按鈕,以新增一個空白的「Real」,並將名 稱修改為「what level am i」,其屬性值也修改為「1」。

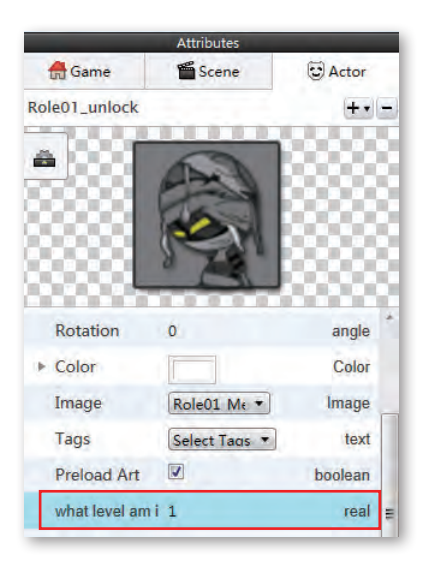

Step04 選取 Role01\_unlock 的狀態下,在上方的工具列中點擊「Edit Rules」 來開啟編輯面板。

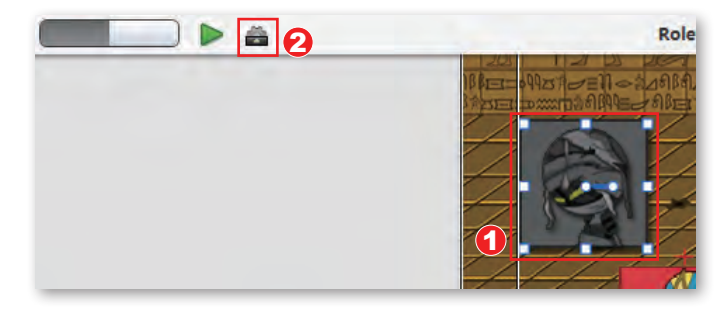

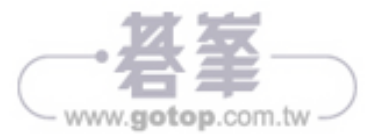

#### **Step04** 拖曳「Destroy」行為至 Timer 規則中的條件中。

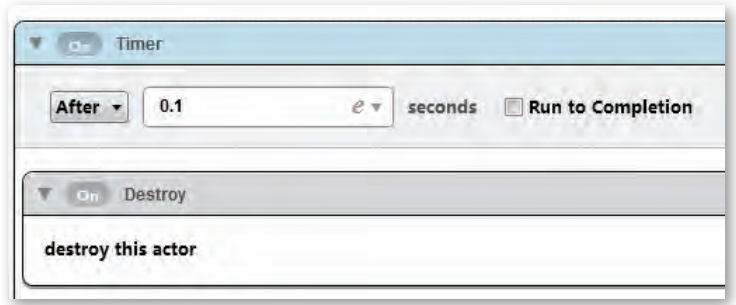

### **15.5.5** 角色布置

- **Step01** 在 Library 面板中,選取 Actors 項目中的「Role01」物件。並拖曳到舞 台中,將 Role01 擺放置洞口的位置。
- **Step02** 重複上述的動作,直到將 8 的洞口中都擺上 Role01 物件。

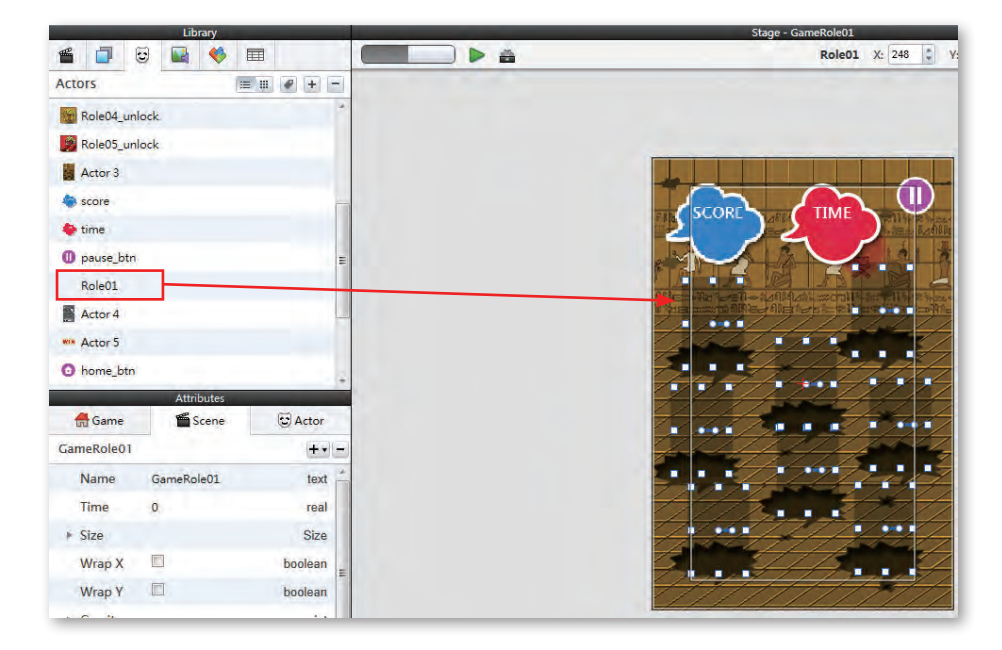

Step03 點擊「Play」▶按鈕來預覽。依序瀏覽到 GameRole01 關卡,來觀看角 色的隨機出現與點擊角色後的效果等。

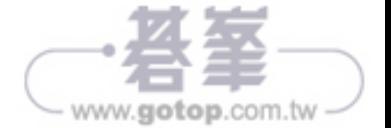

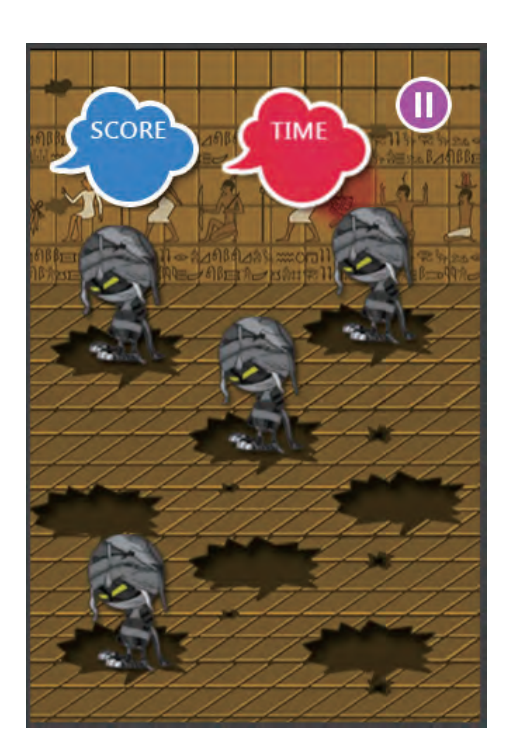

### 15.6 Game\_Role01 場景 - 分數設定

- Step01 在 Library 面板中切換到 Actors 項目。點擊 Fl, 以新增一個 Actor 物件。 並將其名稱修改為「scoreText」。
- **Step02** 點擊「Edit Rules」 **▲ 來開啟 scoreText 編輯面板。**
- **Step03** 在 scoreText (Prototype) 面板中, 從 Behaviors 項目中, 拖曳 「Display Text」行為至編輯面板中。
- Step04 點擊 display 欄位的 @ 符號, 來開啟「Display Text」面板, 並將預設的 「Hello world!」文字刪除。
- **Step05** 在 Display Text 面板中,依序設定的條件為「Attributes > game > score」, 確定後在「score」屬性上點擊滑鼠左鍵兩下以將此條件新增到「Display Text」面板的欄位中,確認後在「Display Text」面板中點擊 ?

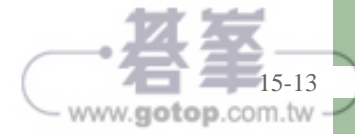

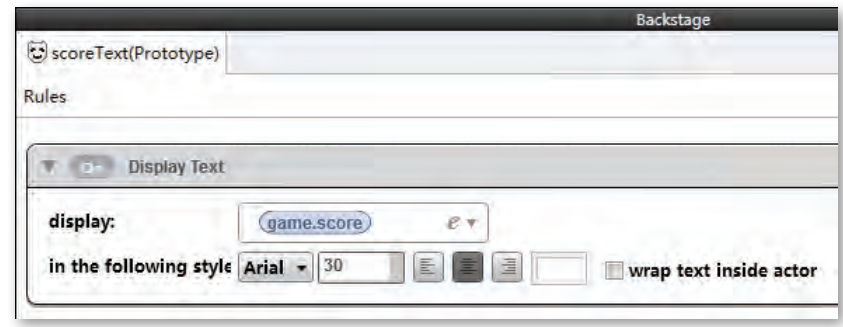

Step06 將 scoreText 物件拖曳到舞台中 SCORE 圖片中, 如圖所示。

**Step07** 在 Attribus 面板中的 Actors 項 目中將 scoreText 物件的 Color 屬性之不透明度調整為「0」。 且利用物件本身的控制點來 調整其大小。

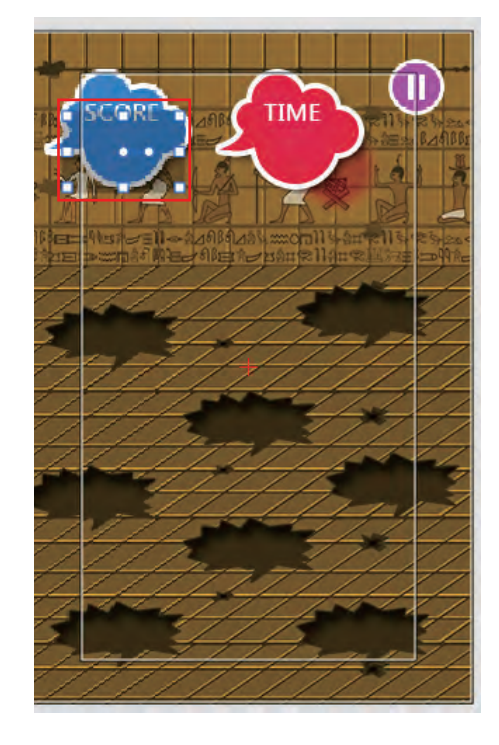

Step08 點擊「Play」▶按鈕來預覽。每點擊一隻角色後,其在 SCORE 會不斷累 積分數。

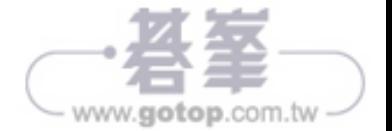

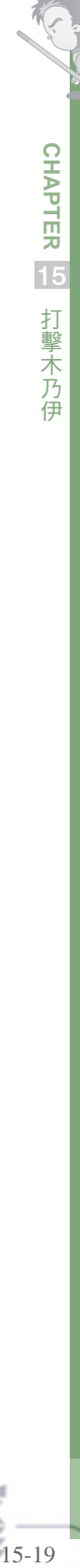

- **Step21** 拖曳「Change Scene」行為至 Rule 規則中的 else 條件下。其設定的項目 如下:
	- go to: GameRole01\_LOSER

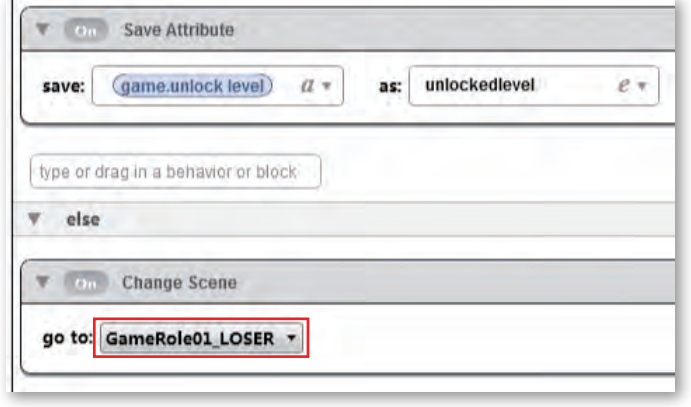

### **15.7.5** 時間布置

- **Step01** 將 timeText 物件拖曳到舞台中 TIME 圖片中,如圖所示。
- **Step02** 在 Attribus 面板中的 Actors 項目中將 timeText 物件的 Color 屬性之不透明 度調整為「0」,且利用物件本身的控制點來調整其大小。

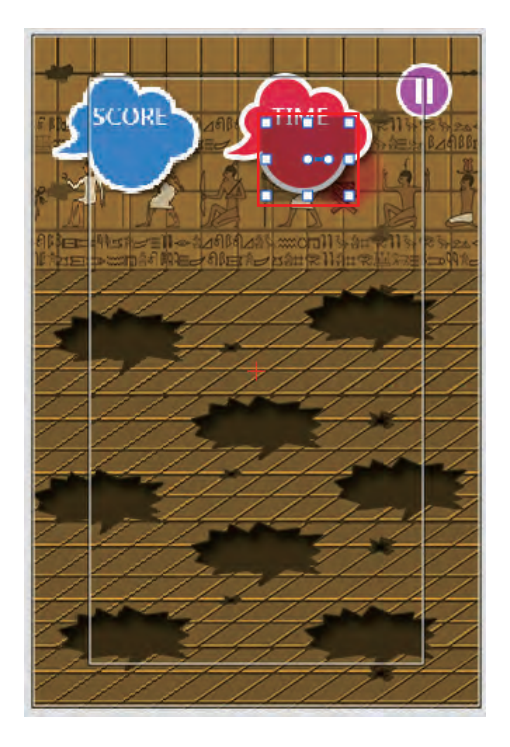

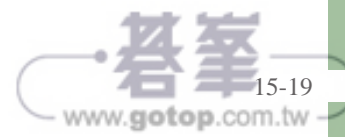

**Step03 點擊「Play」▶按鈕來預覽。** 當 10 秒倒數結束後,若攻擊 角色的分數大於 10 時, 則 前往 WIN 畫面;反之則前往 LOSER 畫面。

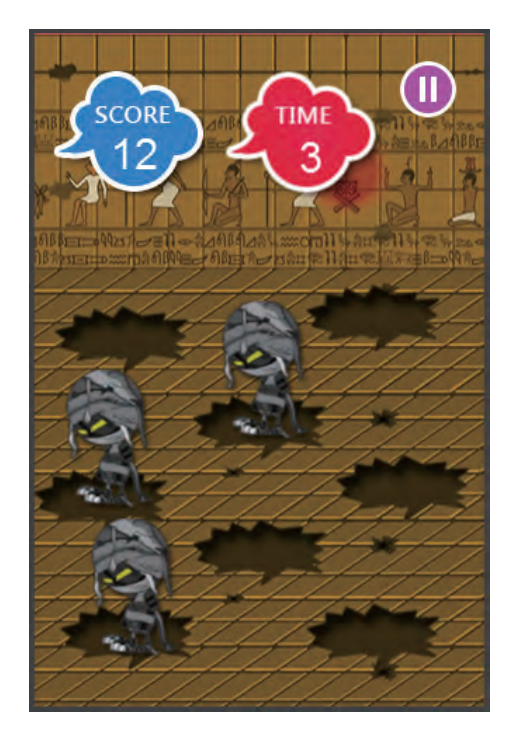

### 15.8 Game\_Role01 場景 - 暫停設定

- **Step01** 在場景中,選取 pause\_btn 物件的狀態下,在上方的工具列中點擊「Edit Rules」 4 來開啟編輯面板。
- Step02 在 pause\_btn (Prototype) 編輯面板中,點擊右上角的「Rule」 + Rule 按鈕, 來新增一個規則。
- **Step03** 點擊 Rule 名稱兩下,以進入編輯模式,並將名稱修改為「暫停」。
- **Step04** 在 Behaviors 項目中,拖曳「Touch」行為至「暫停」規則中。其設定的 項目如下:
	- $\blacksquare$  touch is: pressed
- **Step05** 拖曳「Pause Game」行為至 do 條件下。其設定的項目如下:
	- $\blacksquare$  pause the game and show scene: Pause

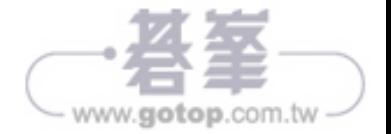

Step07 點擊「Play」▶按鈕來預覽。在遊戲進行中時,點及右上角的暫停按鈕, 此時書面中的任何物件與音樂等內容都會暫停,在暫停的同時,場景其 實已經切換到 Pause 了,但因為 Pause 程式的關係,使得 Pause 畫面會以 透明來呈現,所以遊戲場景雖然切換到 Pause 場景了,但依然看的到遊戲 的畫面。同時,可點擊右上角的繼續遊戲按鈕來前往遊戲場景,並繼續 遊戲。

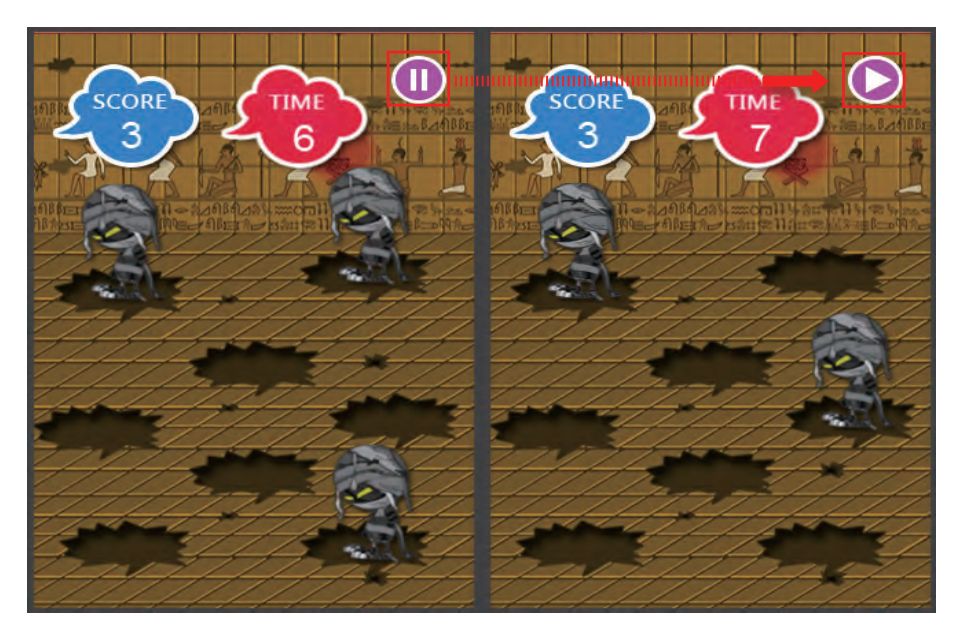

### 15.10 遊戲場景複製

**Step01** 在 Library 面板的 Scenes 項目中,選取「GameRole01」場景,並點擊「Edit > Copy」,接續點擊「Edit > Paste」來複製一個相同的場景。

**Step02** 將 GameRole01 Copy1 名稱修改為「GameRole02」。

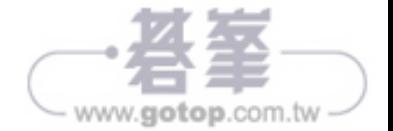

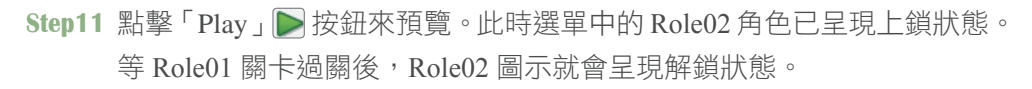

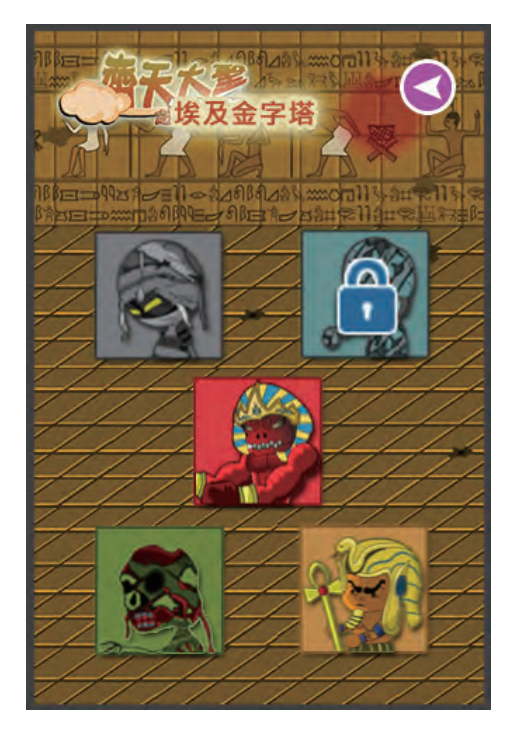

**Step12** 依照本節的設定,依序為 Role03 至 Role05 等三個關卡圖示進行設定。

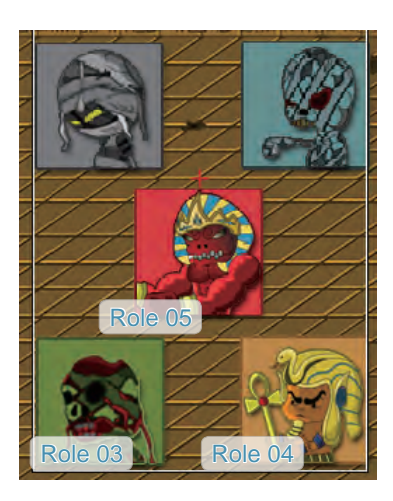

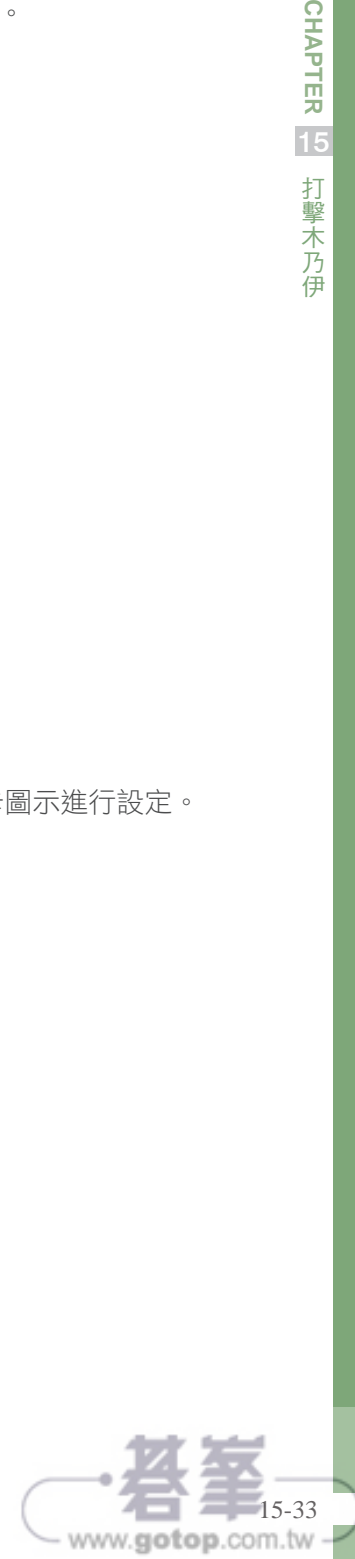

**CHAPTER** 

一个人 医心理学家 医心理学家 医心理学家 医心理学家 医心理学家 医心理学家 医心理学家 医心理学家 医心理学家 医心理学家

打擊木乃伊